# WIRELESS SERIES 4G CAMERA

# **USER MANUAL**

# **Contents**

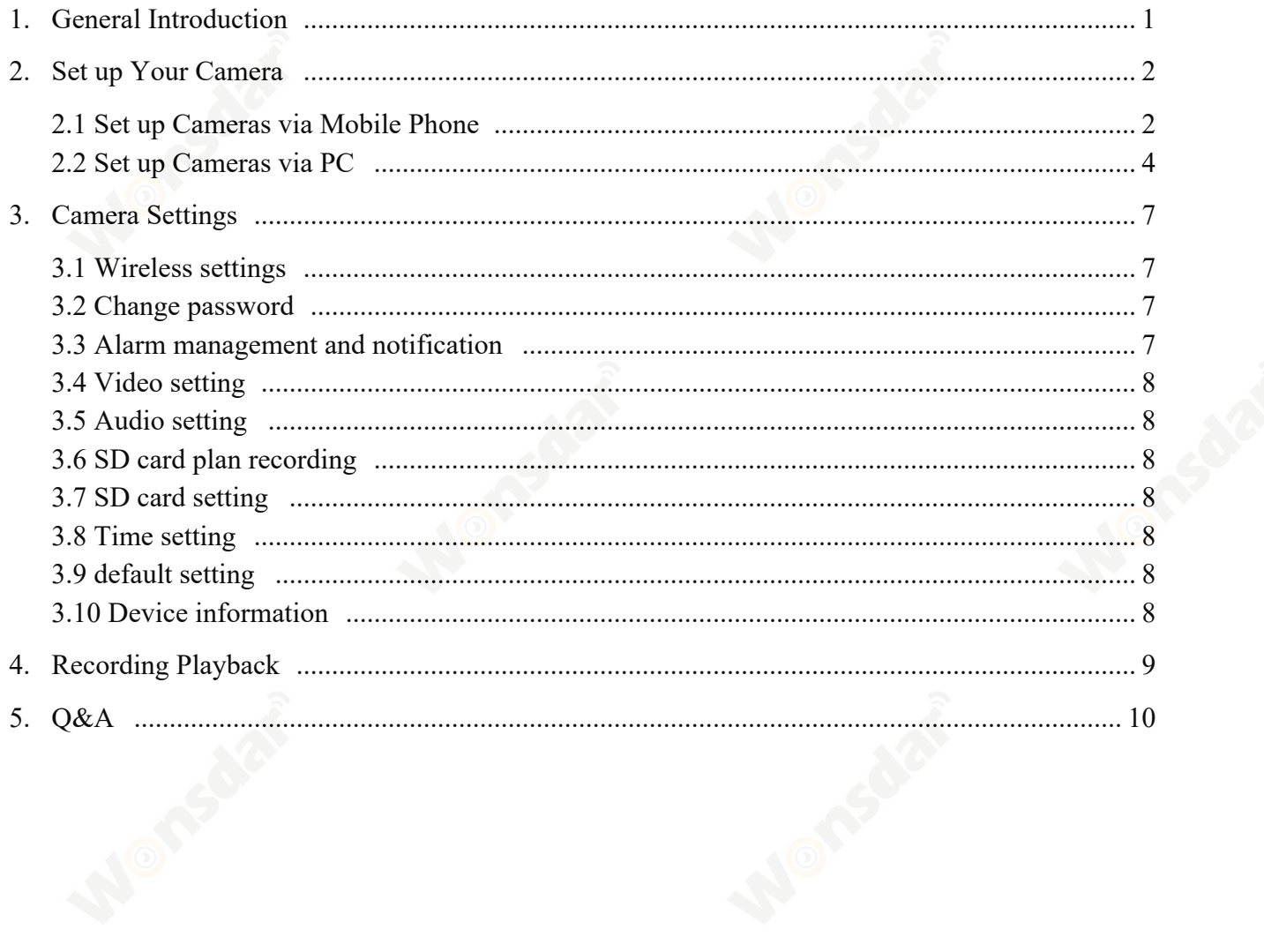

# **1 General Introduction**

**Wireless Series 4G Cameras** consist of a wide range of indoor and outdoor camearas with different shapes and functions. User can monitor multiple cameras on one decive. **Wireless Series 4G Cameras** support Android and IOS, Windows OS and MAC OS. All cameras support wired or wireless connection.

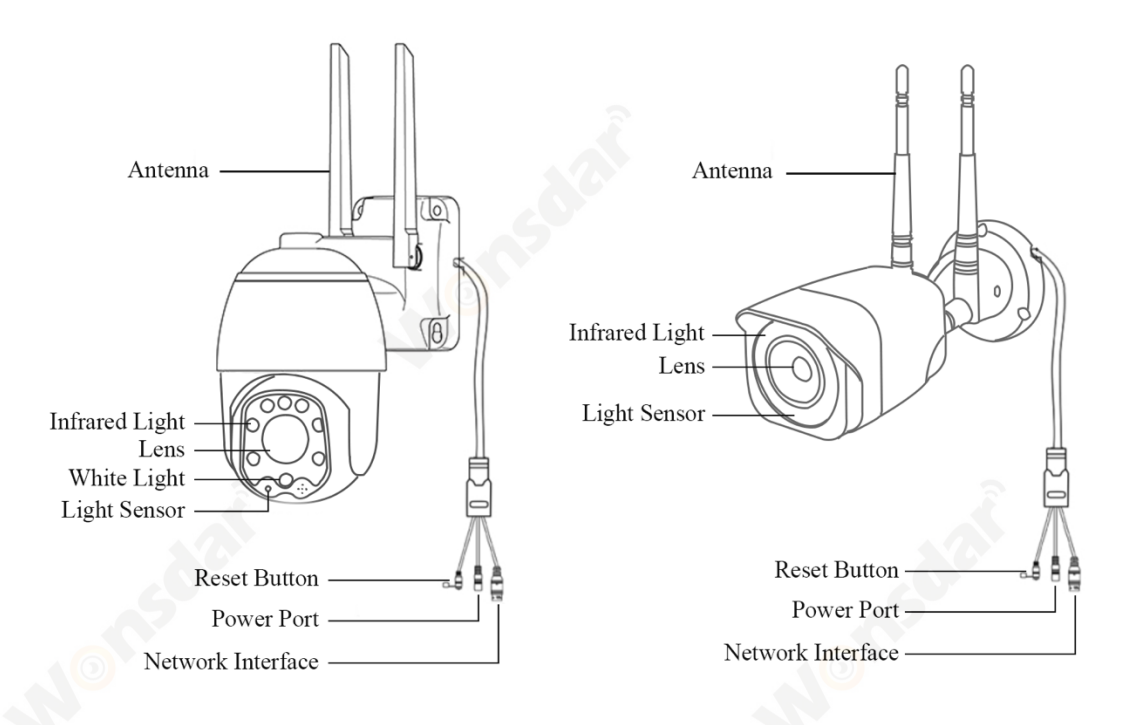

#### **Notes:**

- \* Above images are only for reference. Your camera may have a different outlook.
- \* Certain cameras may have four branches on cable. The fourth branch is used to connect external speaker.
- Before install camera to pole or wall, you'd better test camera well first.
- For better user experience, please keep camera lens away from reflective objects, such as glass, white wall etc. So that you can get a good view without overexposure.
- If it is a PTZ type camera, do not force camera to rotate by hand, please use mobile phone APP to rotate the camera.

**2 Set up Your Camera**

#### **2.1 Set up Cameras via Mobile Phone**

#### **2.1.1 Mobile APP installation**

- A) Make sure your phone is connected to Internet (Cellular/Wi-Fi), scan the QR code below via your phone, download the corresponding system APP.
- B) Search for "CamHipro" in app store to download application.

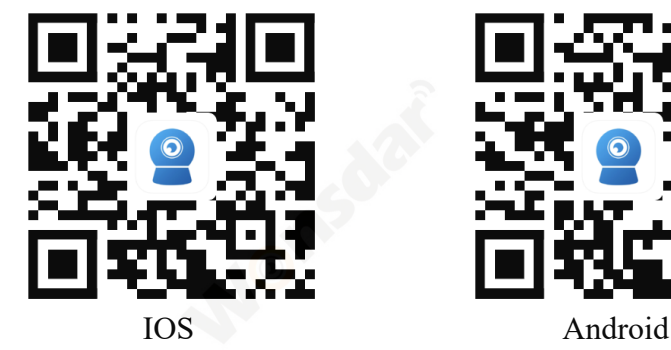

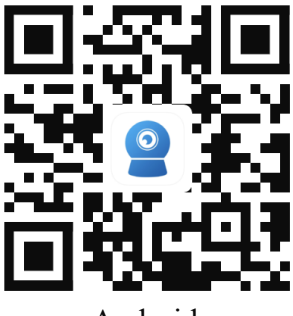

#### **2.1.2 Insert SIM Card**

Insert SIM Card to your camera before set up camera.

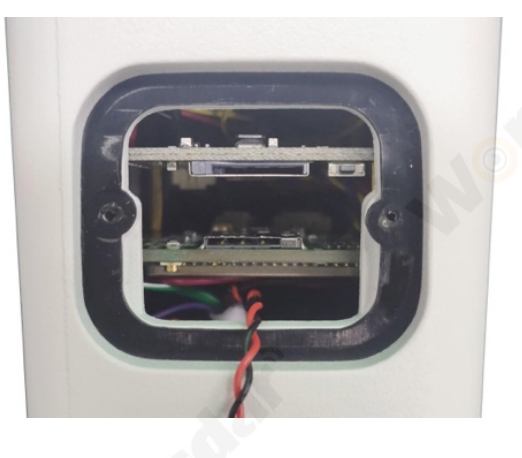

#### **2.1.3 Set up cameras**

Power up your camera(no need to connect network cable), the first time you turn on camera, please hold Reset Button for 20 seconds to finish factory reset. You will heard a sound. The camera will be powered up normally after self-test (automatic left and right rotation, up and down rotation). The connection steps are shown in the pictures.

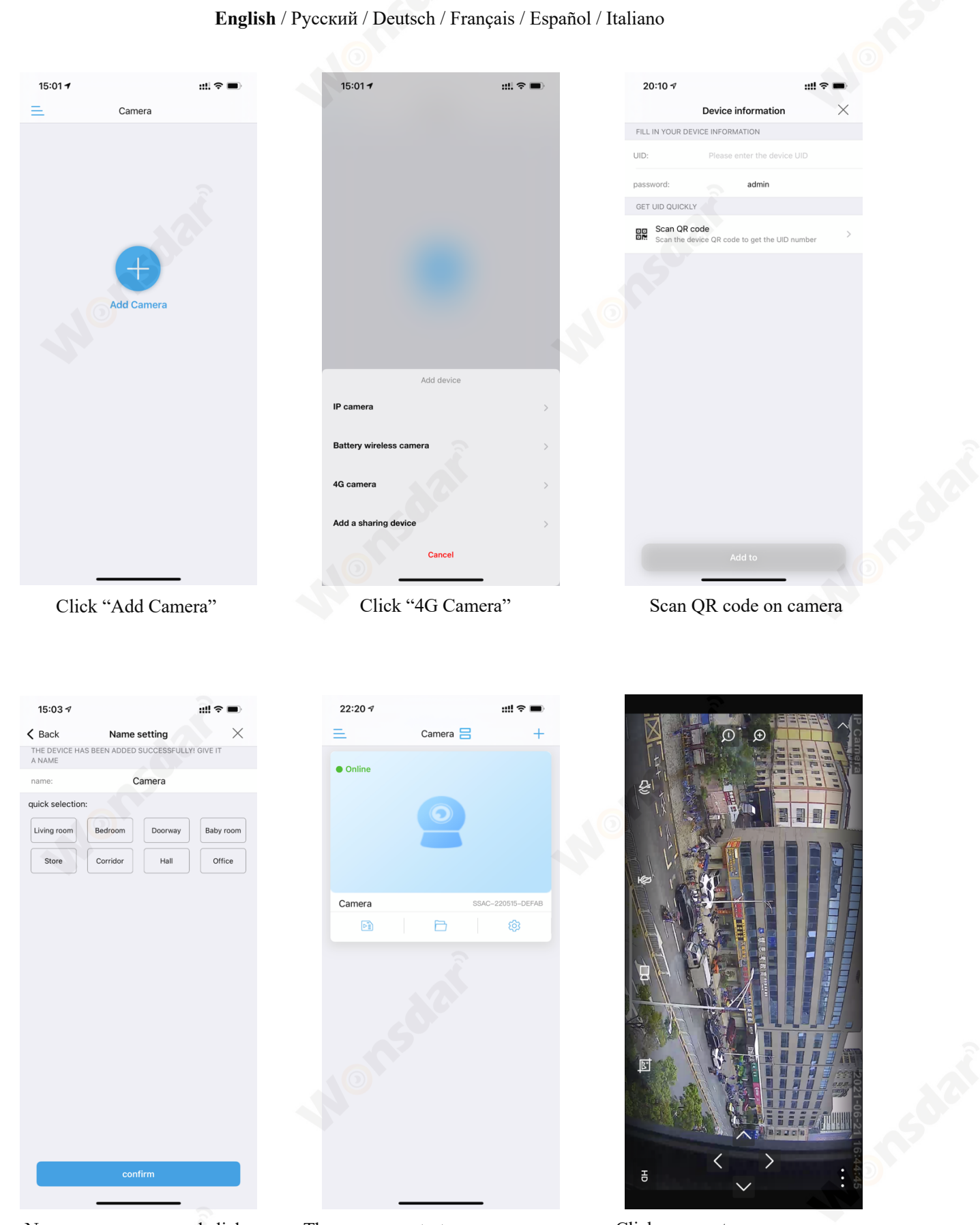

Then you can start use your camera Click camera to use your camera

Name your camera and click "confirm"

#### **2.1.4 MIFI Connection**

4G camera supports MIFI function. After inserting the SIM card, use device to connect to the 4G camera's MIFI, at this time the 4G camera can be used as a wireless router. The password of MIFI is 1234567890.

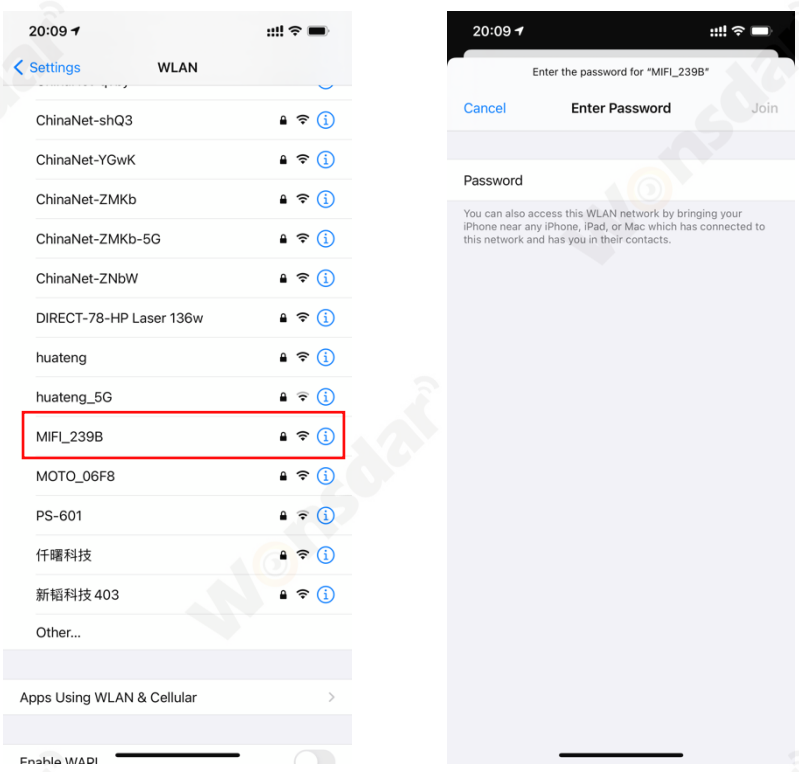

# **2.2 Set up Cameras via PC**

1) Download "HiP2P client management software" on your computer. www.wonsdar.com. Open the software after installation is complete.

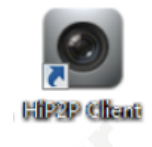

2) When logging in, the default User Name is "admin" and the password is empty. You can directly click "OK" button to enter the main interface.

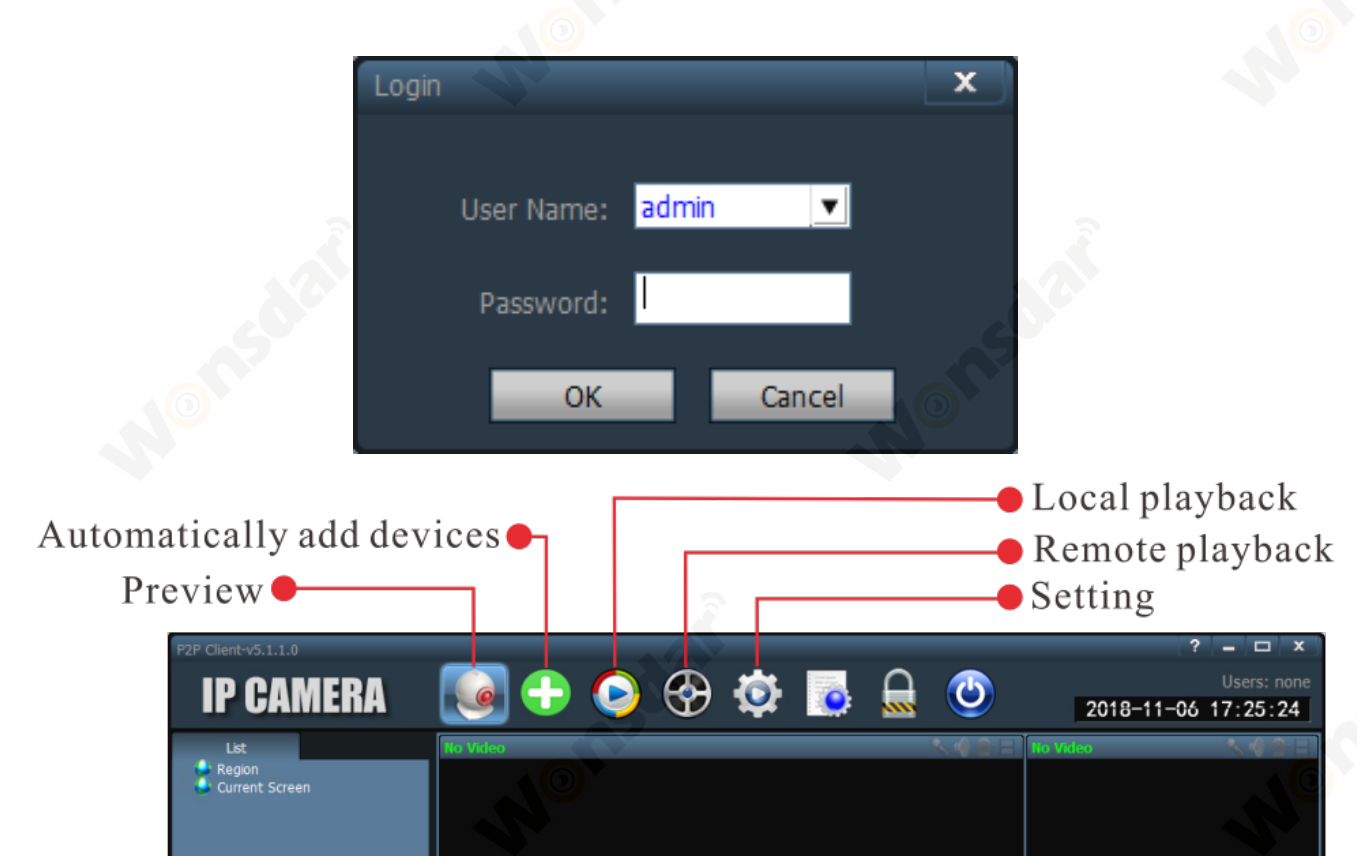

3) Click "Setting" on the navigation bar(prompt to enter login password, do not need to enter the password directly click "OK"), pop up the interface as below. Click "Add Area" button on the right, pop up "Add Area" dialog box to fill in your area name, then click "OK".

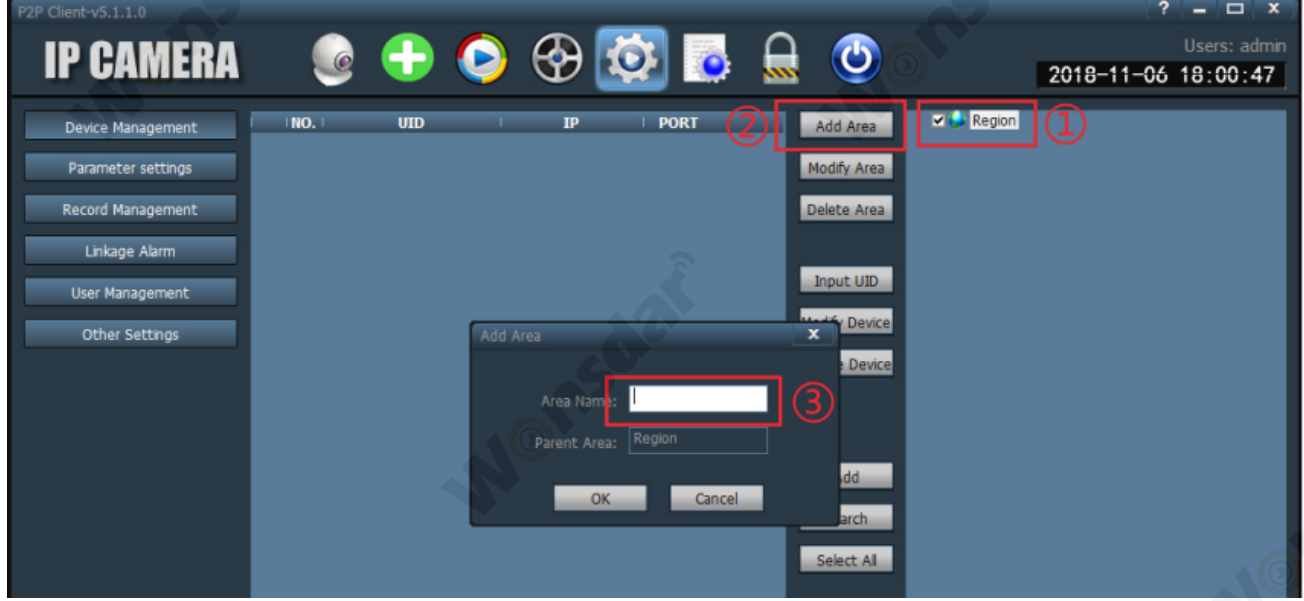

4) Click "Input UID" on the right, pop up "Add Device" dialog box, fill in your camera's UID (you can find UID on your camera), username and password is default "admin", then click "OK".

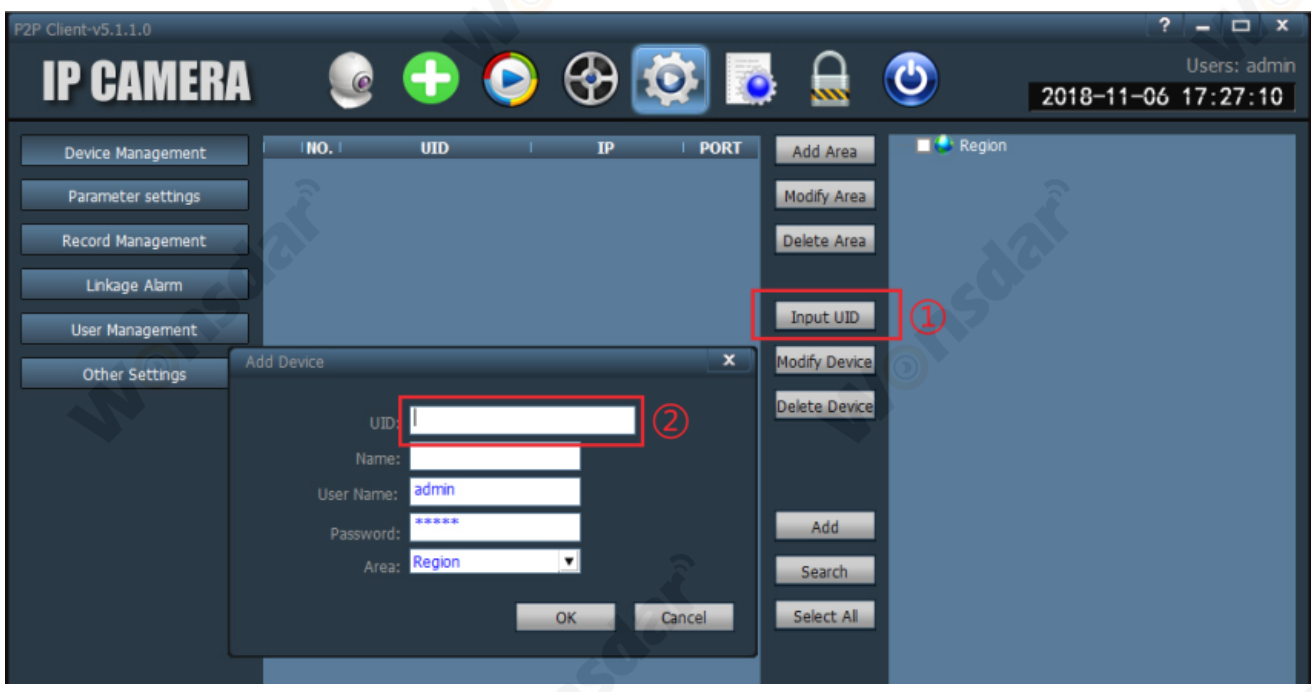

5) Click "Preview" interface, double-click on the left list will pop-up device name and then doubleclick device name to see the image.

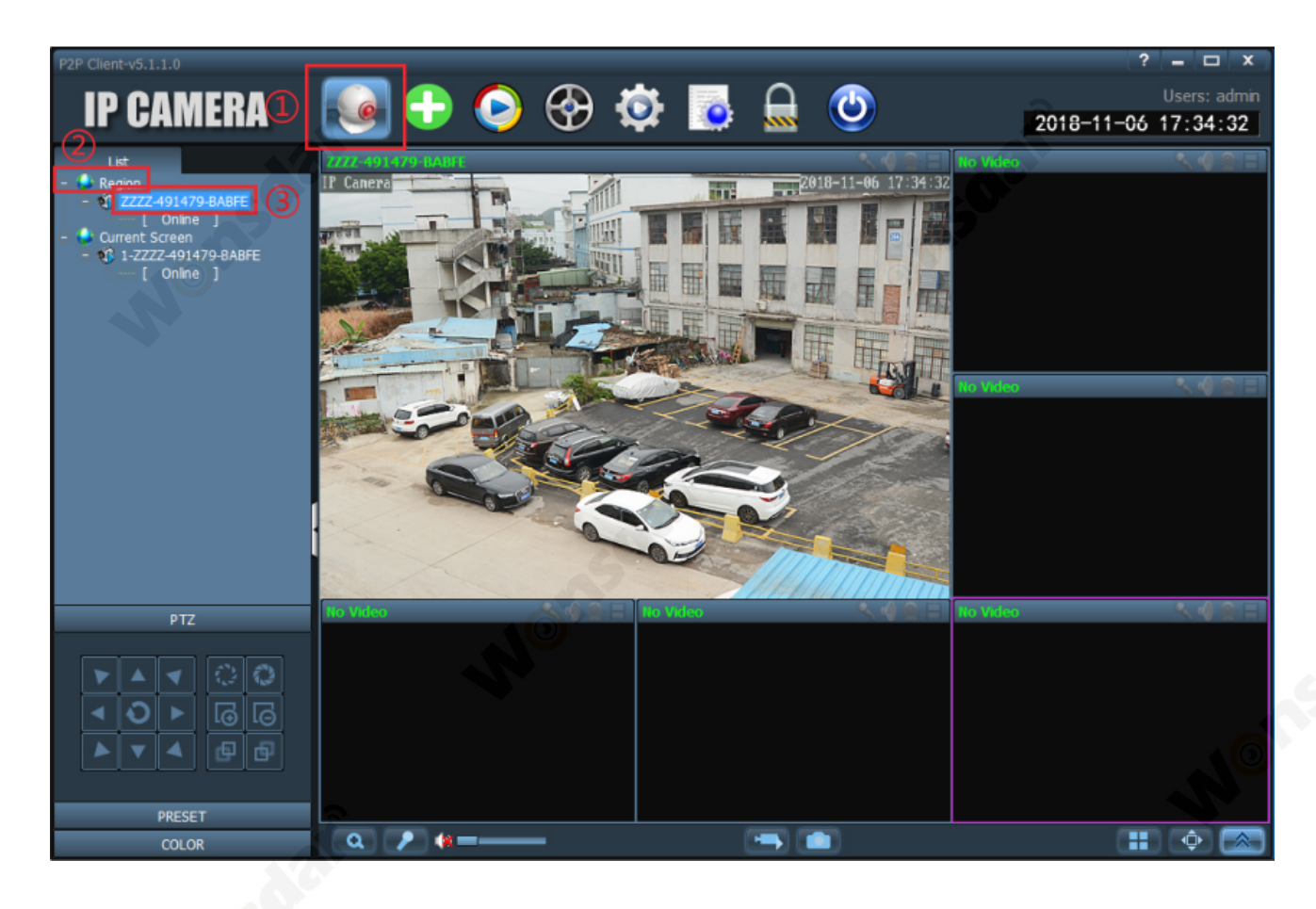

# **3 Camera Settings**

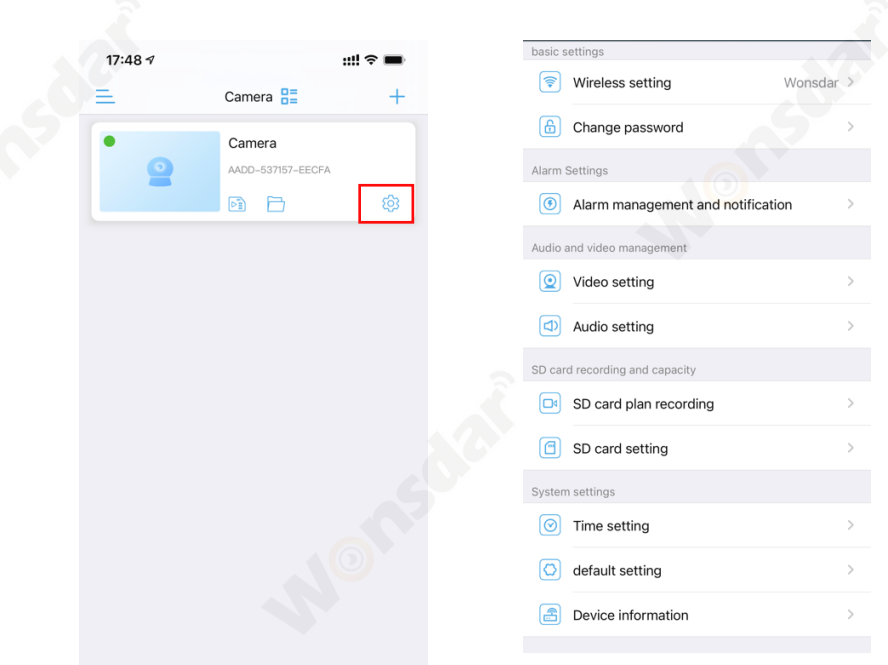

# **3.1 Wireless settings**

4G camera does not require Wi-Fi setup.

# **3.2 Change password**

In "Change password" interface "Old Password" is the default password "admin", you need to type in your new password, then click "Apply". Camera will change its password. For you privacy security, we suggest users to change camera's password in the first place.

#### **3.3 Alarm management and notification**

- 1) Alarm push
- 1. Turn on/off "Receive alarm push" to send/not send alarm notification by CamHipro APP if any motion is detected. You can also change your camera's push name.
- 2) Camera alarm
- 1. Turn on/off "Motion detection alarm" to turn on/off triger an alarm when the decive screen detects a moving object. You can drag the boundary to draw camera's detection area, and you can adjust the sensitivity for motion detection
- 2. Select "Easy setup", the device can trigger an alarm at anytime. Select "Advanced setting", you can manually customize the alarm time.
- 3. Turn on "Audible alarm" to trigger an alarm when surrounding sound is gtreater than the sensitivity. You can adjust the sensitivity.
- 3) Action with Alarm

- 1. Turn on/off "Alarm capture to SD card" to save/not save captures to micro-SD Card.
- 2. Turn on/off "Alarm recording to SD card" to save/not save alarm recordings to micro-SD Card.
- 3. Turn on "When the alarm is triggered, the device issues a siren", you can adjust siren type and duration.
- 4. Turn on/off "Alarm capture sent to Email" to send/not send alarm messages by email. It is required to make further email configuration.
- 5. Turn on/off "Alarm recording to FTP" to save/not save alarm recordings on FTP. It is required to make further FTP configuration.
- 6. Turn on/off "Alarm capture saved to FTP" to save/not save captures on FTP. It is required to make further FTP configuration.
- 7. You can select how many snapshots in alarm notifications by select "Number of pictures taken".

# **3.4 Video setting**

To configure the parameters for video streams quality. The first stream is the default for recording, while the second is the default for live viewing via APP.

# **3.5 Audio setting**

- 1) To configure audio parameters. It is only available for the camera models with two-way audio function.
- 2) you can choose "Input Type", if camera can connect external speaker.

# **3.6 SD card plan recording**

- 1) Turn on/off "Enable Record" to enable/disable video recording.
- 2) You can choose "First Stream" or "Second Stream".
- 3) The video length of recording can be adjusted.
- 4) If you choose "Easy setup" camera will record 24/7. If you choose "advanced setting" you can manually customize the daily recording time period.

# **3.7 SD card setting**

To check the usage status of the SD Card, and you can format the SD Card(The first time you use SD card, you'd better format your SD card).

# **3.8 Time setting**

To configure the time and time zone.

# **3.9 default setting**

To reboot/reset your camera.

# **3.10 Device information**

To check camera's information and check firmware update.

# **4 Recording Playback**

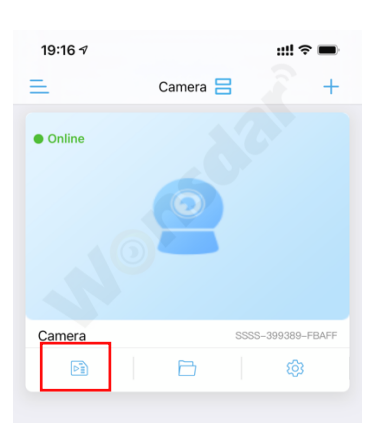

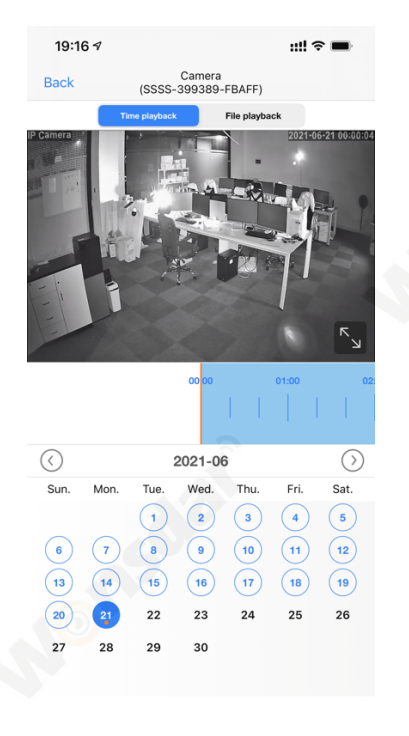

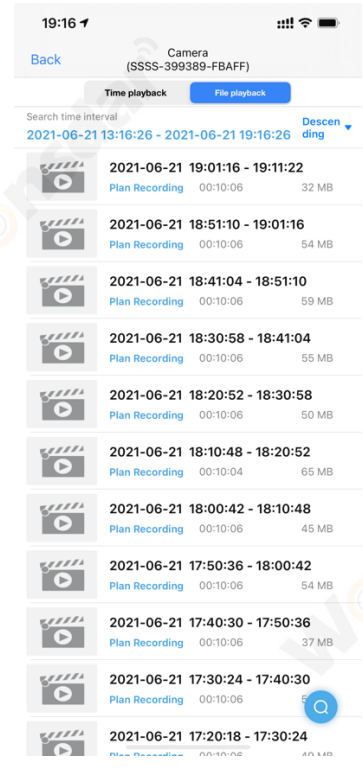

# 19:16 ≼ ::!! \$ Ξ  $Camera$  $\bullet$  Online Camera  $\boxed{\triangleright}$  $\Box$ ලා

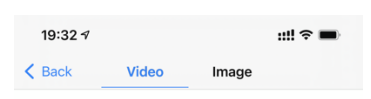

**Edi** 2021-06-21 19:01:16 Ŏ, ، پنې

Click "Playback" icon You can playback recording by time Click video file to play or download

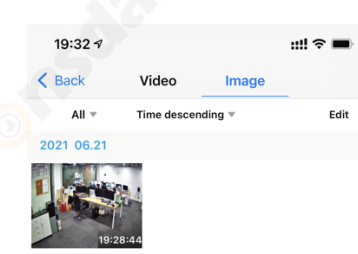

Click "Local File" icon Click video file to play or download to your phone

Click capture to view or download to your phone

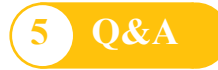

#### **Q: How to start the live view in computer by web browser?**

**A:** Before you start the live view in windows OS in IE browser. Please install the plugin first. But for the Google Chrome or Safari, you can start the live view directly by accessing the IP address of your camera, no need to install the plugin which is not supported for installation by Chrome and Safari.

#### **Q: Forgotten the username or password of the camera.**

**A:** Please press and hold the reset button for 10 seconds. The camera will reboot automatically and the username and password will be restored to the factory default settings.

Default username: admin

Default password: admin

#### **Q: Could not record videos or snap pictures in IE11 or Firefox of Windows 10 OS.**

**A:** Because security limitation of IE11 and windows, you could not enable the recording/snap path to store. Please run your web browser as administrator authority, and set an available file path to save your recordings and pictures. Then they will work in your computer.

#### **Q: Device list is prompted camera is offline.**

**A:** Please make sure your phone is connected to the Internet. If camera is connected to the Internet, please check the strength of wireless signal.

#### **Q: What should I do if my mobile phone does not receive camera's push.**

**A:** Please check if camera's motion detect is turned on and the alarm settings are correct. Then check APP's push permission on your mobile phone.